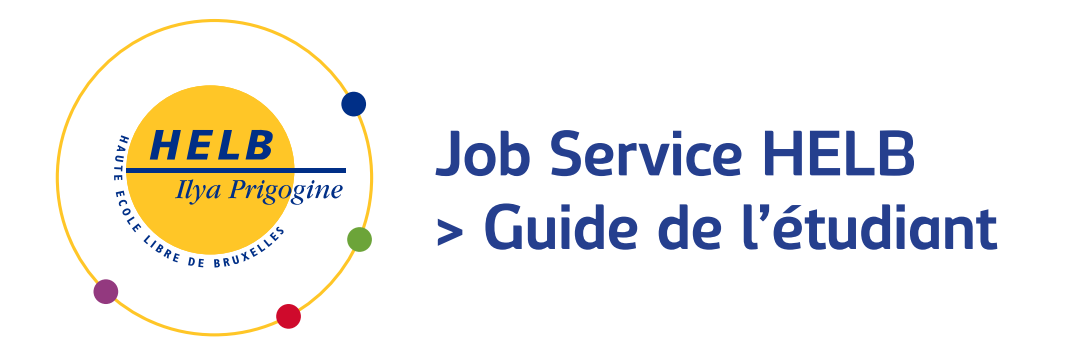

- 1. Connecte-toi au job service via : **<http://helb-iip.jobteaser.com/>**
- 2. Complète ton profil au maximum via "voir mon profil" et "modifier mon profil".
- 3. Pour consulter les offres de stage, clique sur « mes offres ».
- 4. Une fois arrivé.e sur une « page blanche », rends-toi sur le lien « consulter l'ensemble des offres ».
- 5. Tu as désormais accès à l'ensemble des offres du site JobTeaser. Si tu souhaites voir uniquement les offres réservées aux étudiants HELB, clique sur "Réservées HELB".
- 6. Tu peux également filtrer les offres grâce aux différents filtres repris sur la gauche : contrat - fonction- mots-clés - où - type d'entreprise - tag
- 7. Tu peux également consulter les partenaires de la HELB (sociétés avec lesquelles nous travaillons le plus souvent).
- 8. La rubrique « métier » comprend des vidéos ainsi que des explications concernant plusieurs métiers.
- 9. La rubrique « Conseils », reprend des informations de toutes sortes à propos des entretiens d'embauche, des démarches à suivre pour travailler/faire un stage à l'étranger.
- 10. La rubrique « Évènements », reprend les différents manifestations concernant l'emploi.
- 11. Te voilà désormais membre du Job Service HELB. N'hésite pas à y revenir régulièrement pour y consulter les différentes offres et actualiser ton profil !

## **Plus d'infos : Olivier Demeurisse : olivier.demeurisse@helb-prigogine.be**